## Uploading Coursework and Submitting for Assessment

**Note: the screenshots in this document are taken from a sample account. Your account may have a different portfolio name and/or list of courses; however, the steps are the same.**

## **STEP 01: UPLOAD YOUR WORK**

1. Navigate to your portfolio in the left menu & click one of the headers to see the courses for that area

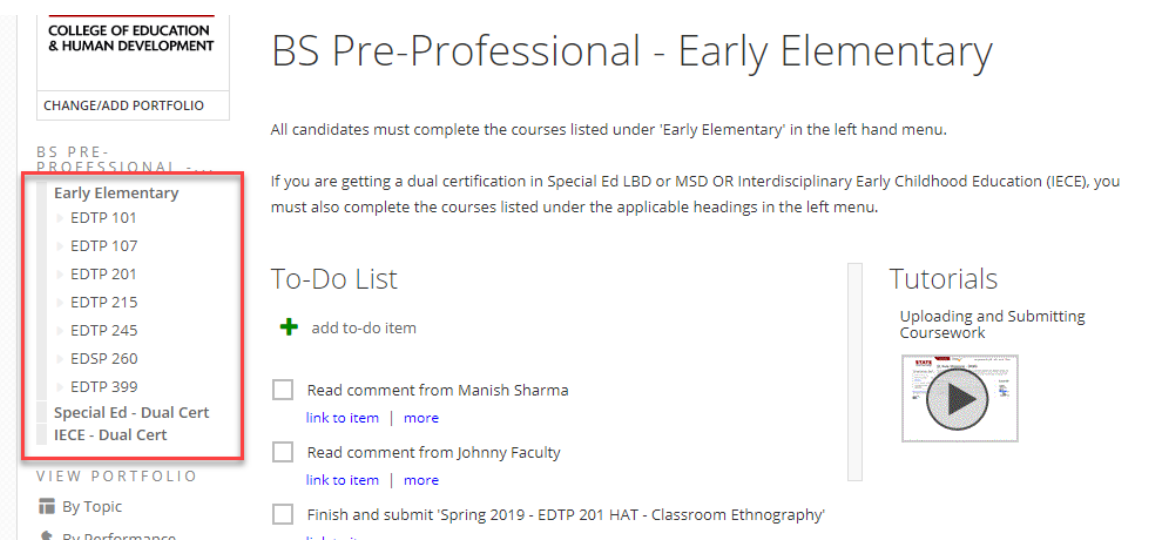

2. Click your course to see the assignments required

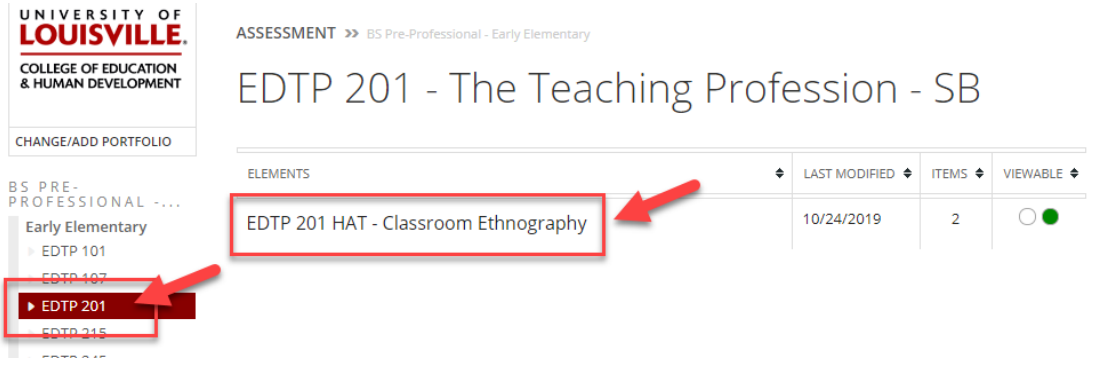

- 3. Once the assignment opens, any additional instructions will be listed.
- 4. Click the 'add file' button to upload your work. You have a few options to upload.

**NOTE: Work must be uploaded PRIOR to submitting for assessment.**

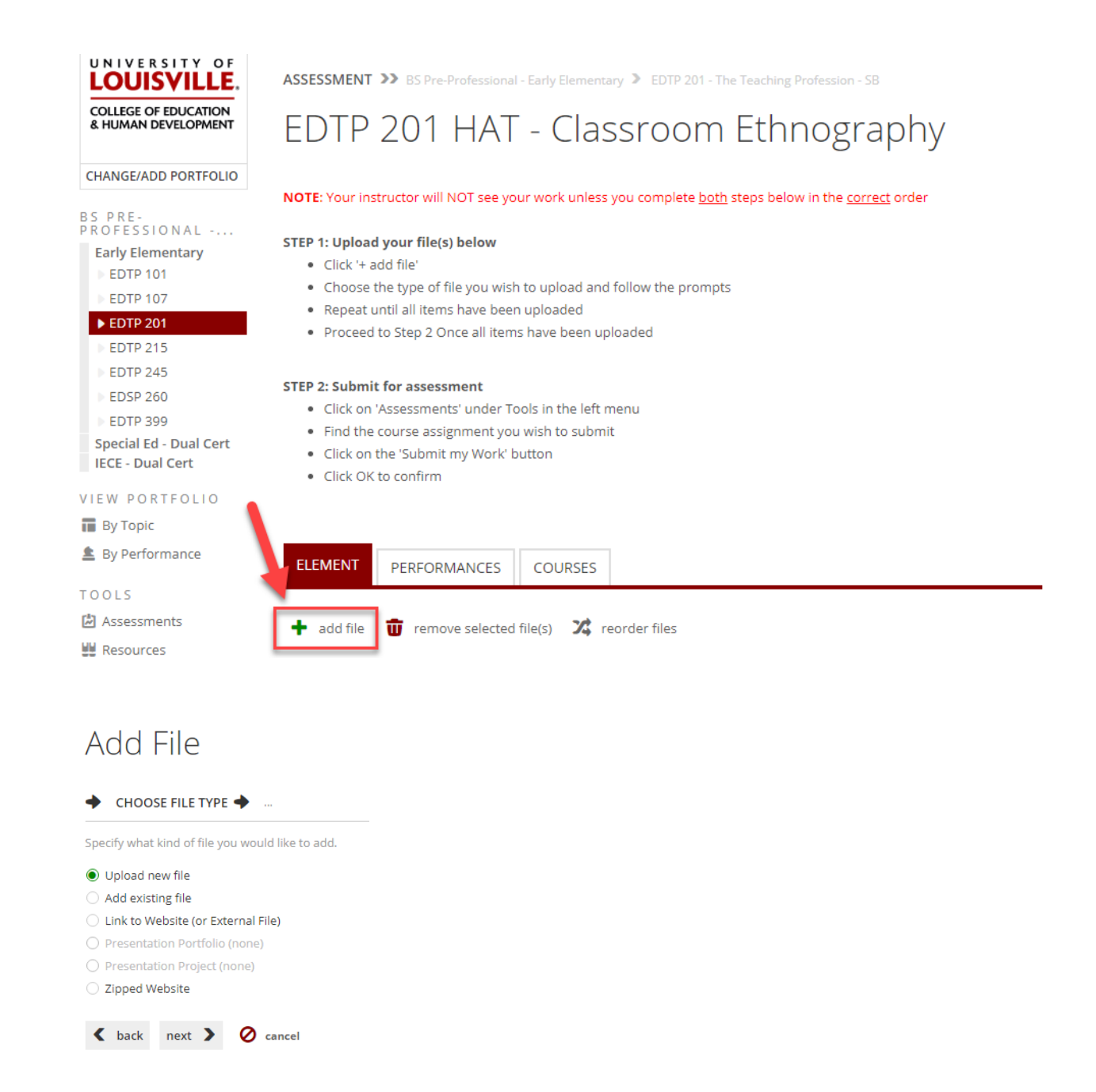

- o **Upload new file** will allow you to upload a file from your computer
- o **Add existing file** will allow you to choose a file that is already in your Foliotek files repository
- o **Link to Website (or External File)** will allow you to add a URL
- o **Zipped Website** will allow you to upload a zip file

## **STEP 02: SUBMIT WORK FOR ASSESSMENT**

- 1. When all files have been added, click on 'Assessments' on the left located under the 'Tools' heading
- 2. The page will display the current assessments along with the status of any other assessments

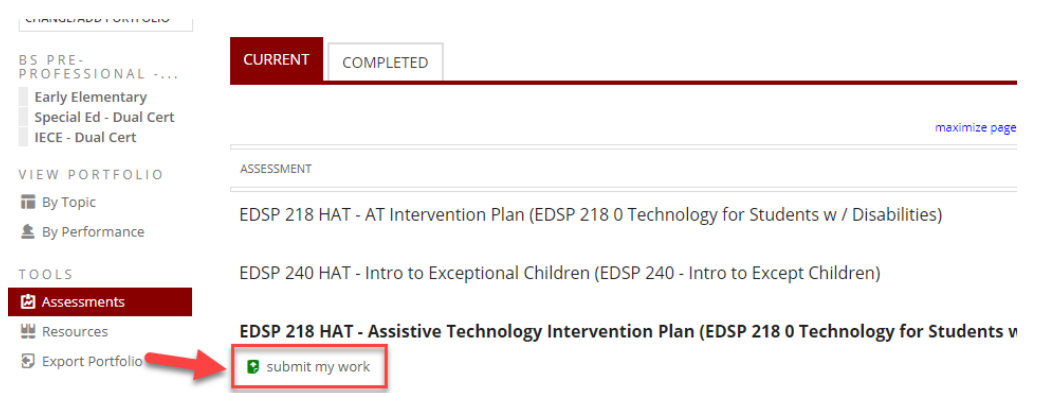

- 3. Click on the green 'submit my work' button under the assessment you wish to submit
- 4. A pop -up window will appear that asks if you are sure you want to submit. Click OK to submit.
	- o If you're NOT ready to submit, click Cancel and follow the instructions above for STEP 01 Upload your work
	- o Once you're ready to submit, follow the instructions above for STEP 02 Submit work for assessment

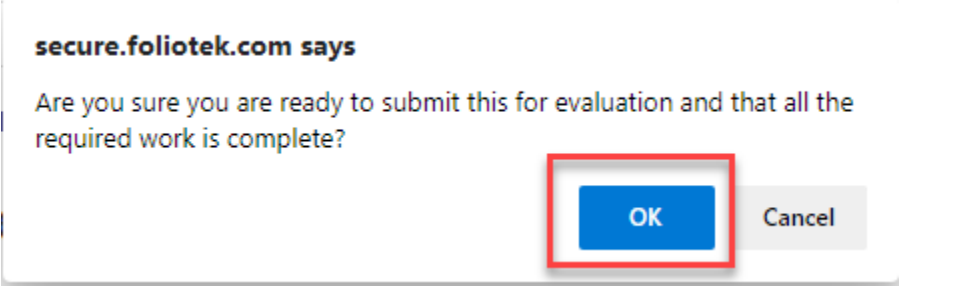

5. The status for the assessment will change to Evaluating